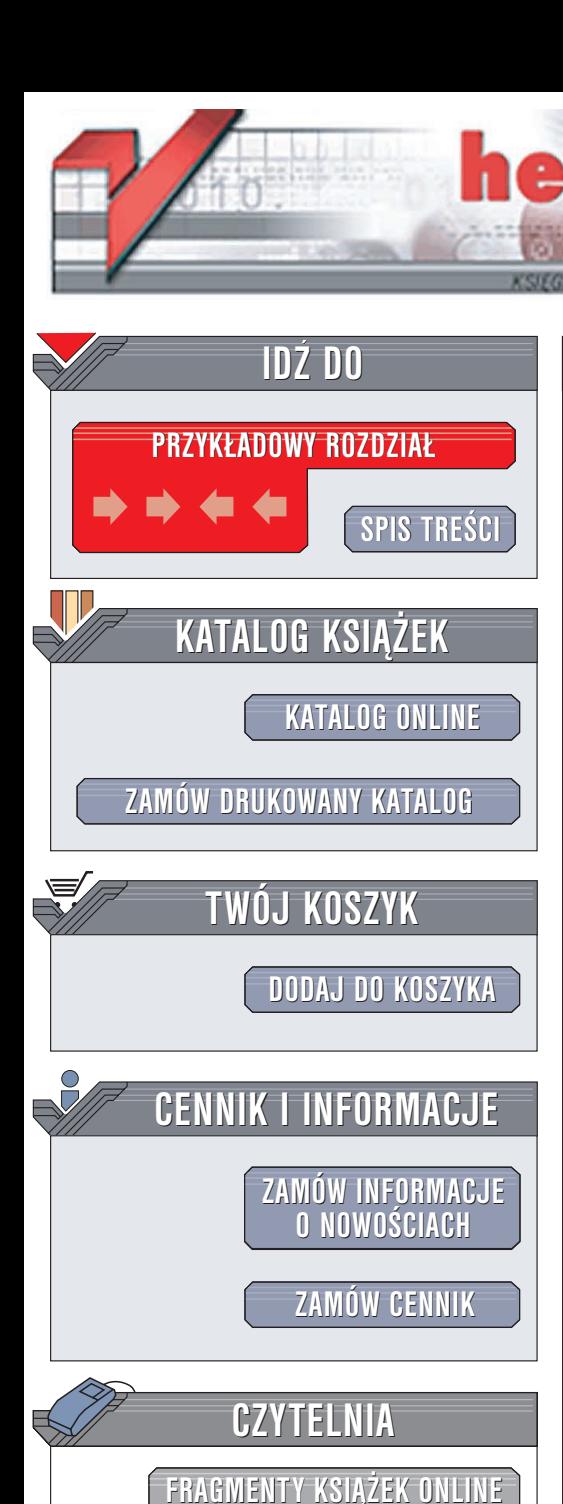

Wydawnictwo Helion ul. Chopina 6 44-100 Gliwice tel. (32)230-98-63 e-mail: [helion@helion.pl](mailto:helion@helion.pl)

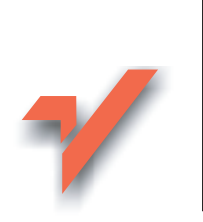

# ABC Linux

 ${\sf lion}$ . $\mu$ 

Autor: Radosław Sokół ISBN: 83-7361-305-6 Format: B5, stron: 300

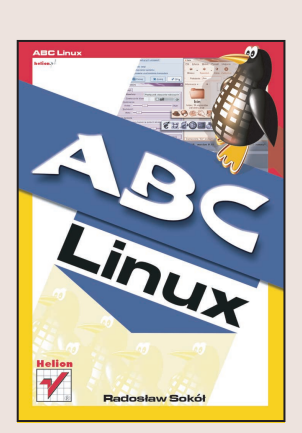

W 1991 roku fiński student – Linus Torvalds – zainspirowany idea otwartego oprogramowania, postanowił stworzyć darmowy system operacyjny przypominający w zarysach system Unix. Dzięki udostępnieniu wszystkim zainteresowanym kodu źródłowego oprogramowania, prace nad rozwojem systemu prowadziła szeroka rzesza programistów z całego świata. Efektem ich starań stał się system Linux. System ten występuje w wielu wersjach (tzw. dystrybucjach) składających się z jądra systemu i programów dodatkowych. Najpopularniejszymi dystrybuciami sa RedHat i Mandrake, których najnowsze edycje zostały omówione w tej książce.

Ta przystępnie napisana książka wprowadzi Cię w świat Linuksa opisując podstawowe operacje związane z instalacja i konfiguracja tego systemu.

Poznasz:

- Instalacjê i konfiguracjê dystrybucji RedHat Linux
- Instalacjê i konfiguracjê dystrybucji Mandrake Linux 9.1

- Przegladanie zasobów komputera w Linuksie
- Pakiet internetowy Mozilla
- Pakiet biurowy OpenOffice.org
- Korzystanie z multimediów w Linuksie
- Terminologię związaną z Linuksem

Po ponad 20 latach od swoich narodzin system Linux dojrzał na tyle, by stanowić alternatywę dla dominujących na rynków systemów z rodziny Windows. Choć ciągle nie może pochwalić się tak wielką liczbą aplikacji jak Windows, do jego zalet należy niska – bo zerowa – cena i ogromna stabilność pracy. Ten system się nie "zawiesza"! Warto go poznać i nauczyć się z niego korzystać.

# <span id="page-1-0"></span>Spis treści

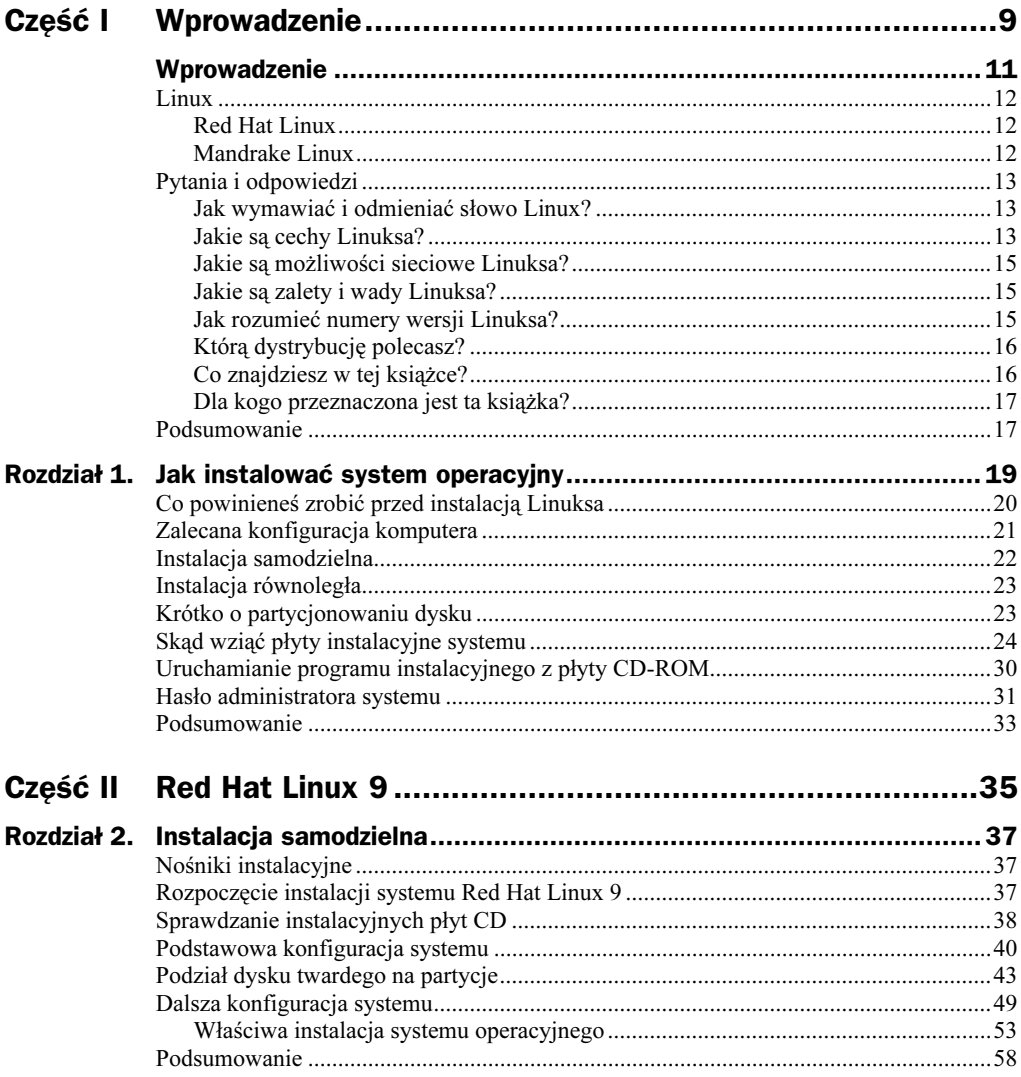

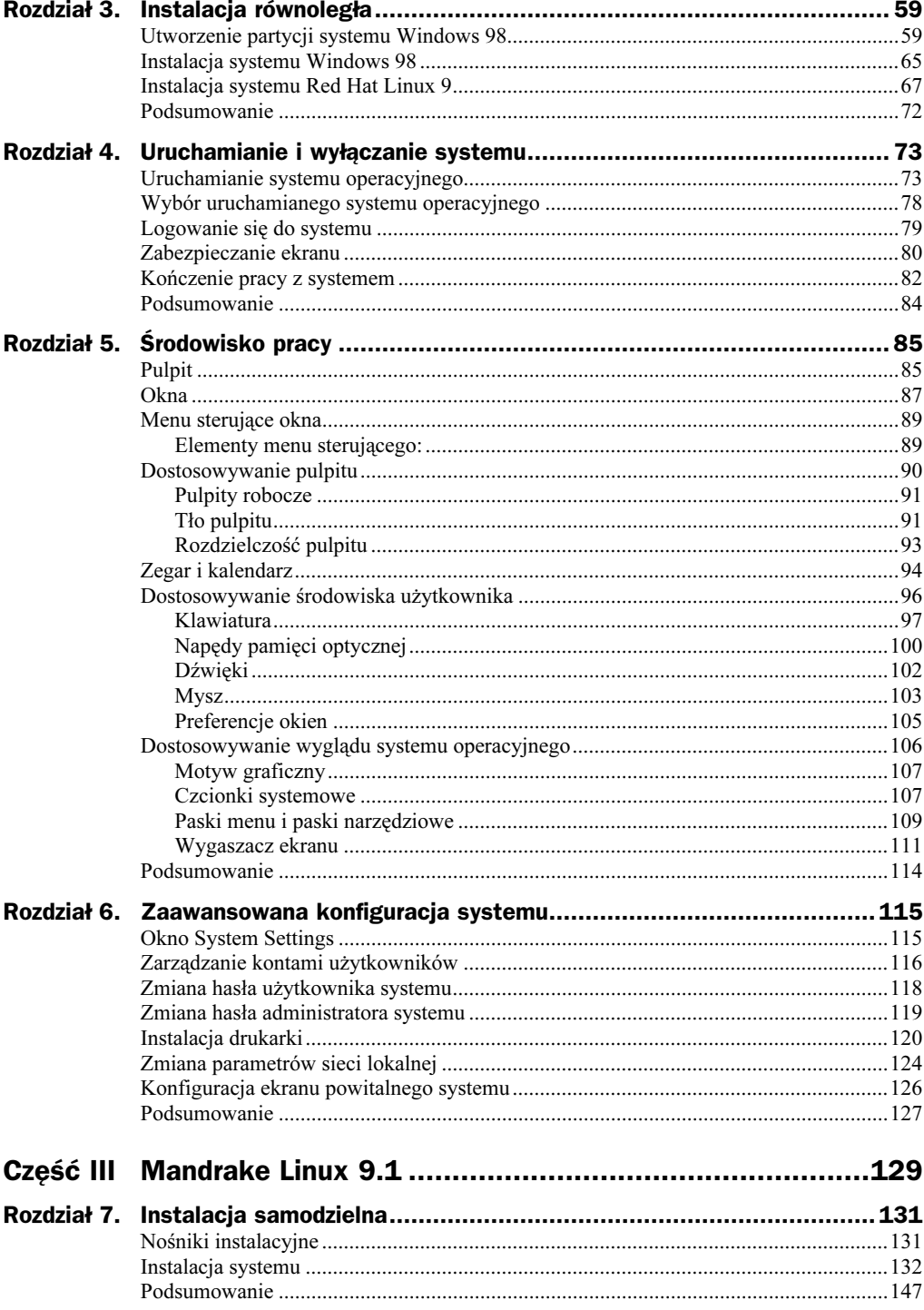

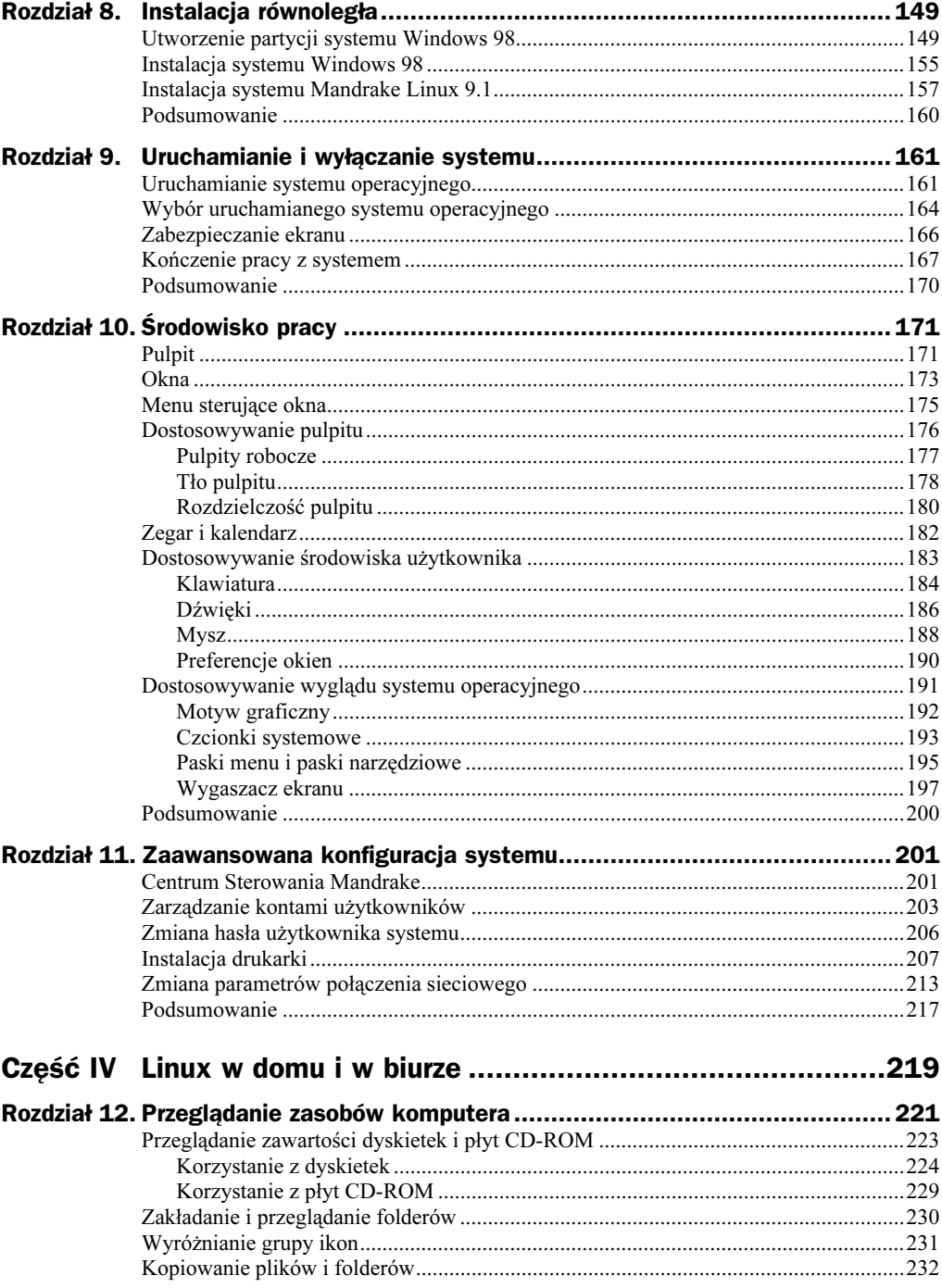

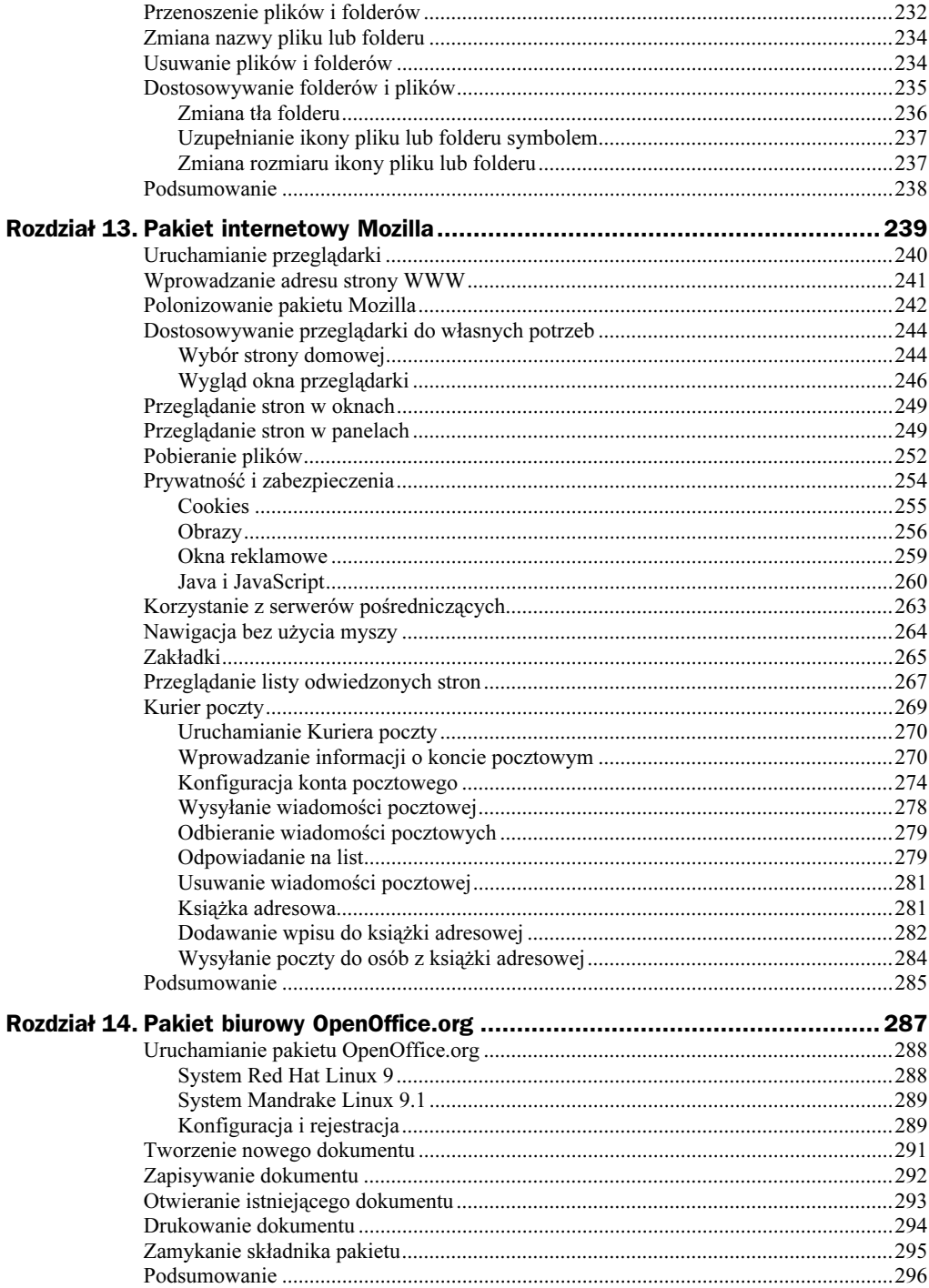

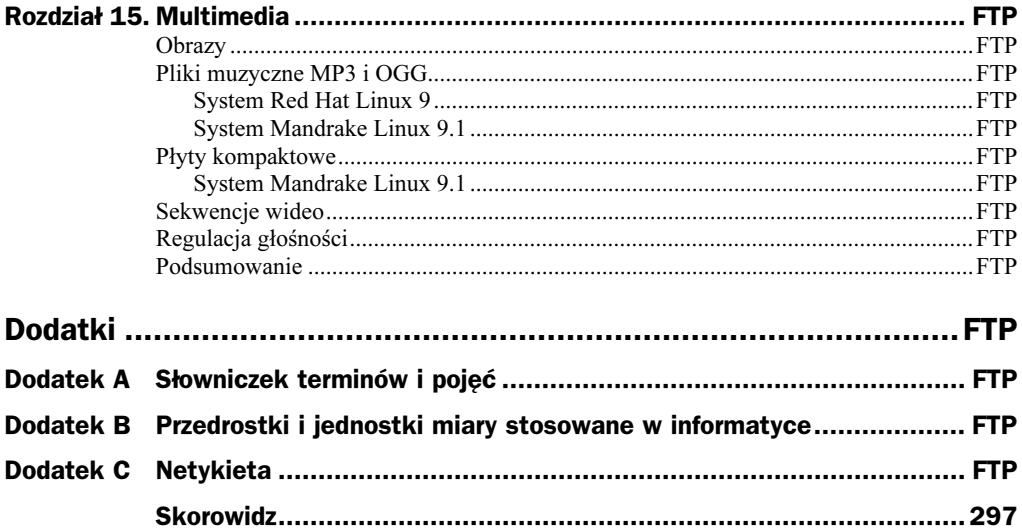

## <span id="page-6-0"></span>Rozdział 15. Multimedia

Nie można wyobrazić sobie współczesnego komputera pozbawionego obsługi multimediów. Treści multimedialne — obrazy, dźwięki, muzyka i sekwencje wideo — zastępują tradycyjne nośniki obrazu i dźwięku, ułatwiając katalogowanie materiałów oraz wymianę ich z przyjaciółmi. Znacznie łatwiej przecież sięgnąć po płytę zawierającą całą dyskografię Twojego ulubionego wykonawcy lub zestaw jego najlepszych teledysków, niż wyszukiwać płyty kompaktowe zawierające zestaw Twoich ulubionych piosenek czy przeglądać dziesiątki kaset wideo.

Obie opisywane w tej książce dystrybucje systemu Linux obsługują multimedia. Stopień obsługi różnych typów danych multimedialnych jest jednak różny — nieco gorzej wypada w porównaniu Red Hat Linux 9, który standardowo nie potrafi odtwarzać plików dźwiękowych MP3 oraz sekwencji wideo.

### **Obrazy**

Obsługa plików graficznych to dla systemów Red Hat Linux 9 i Mandrake Linux 9.1 najmniejszy problem. Obie dystrybucje wyposażone są w program Eye of Gnome, pozwalający przeglądać obrazy, zmieniać ich skalę, a nawet wyświetlać wybrany obraz na pełnym ekranie. Również przeglądarka Nautilus może być pomocna przy szybkim przeglądaniu galerii zdjęć.

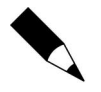

Poniższe wydruki zawartości ekranu pochodzą z systemu Mandrake Linux 9.1 W systemie Red Hat Linux 9 przeglądanie obrazów odbywa się jednak identycznie, więc nie powinieneś mieć najmniejszych problemów z odnalezieniem potrzebnych opcji na ekranie komputera.

Aby wyświetlić plik graficzny, otwórz okno przeglądarki Nautilus i odszukaj ikonę pliku, którego zawartość chcesz wyświetlić (rysunek 15.1). Gdybyś dwukrotnie kliknął znalezioną ikonę, obraz zostałby wyświetlony bezpośrednio wewnątrz okna przeglądarki Nautilus; wygodniejszym programem jest jednak Eye of Gnome, który możesz

 $\Box$ elx

#### Rysunek 15.1.  $\stackrel{\scriptscriptstyle \pm}{\scriptscriptstyle \pm}$  backgrounds Plik Edycja Widok Przejdź Ulubione Pomoc Opcja menu  $\begin{array}{cc} \Phi & \downarrow \end{array}$  $\Rightarrow$   $\qquad \Rightarrow$   $\qquad \bullet$   $\qquad \bullet$   $\qquad \bullet$   $\qquad \bullet$   $\qquad \bullet$   $\qquad \bullet$  Góra Zatrzymaj Odśwież 疊 kontekstowego Wstecz Dom Otwórz za pomocą - (100) + Wyświetlanie jako Ikony < Położenie: /usr/share/mdk/backgrounds Eye of Gnome Informacja v  $\boldsymbol{\mathsf{x}}$ uruchamia przeglądarkę obrazów default.png root  $4254K$ 1 element 392.4 K backgrounds Otwórz folder, 4 elementóv<br>wczoraj o 3:51:37 Otwórz w nowym oknie Otwórz za pomocą 6 Eye of Gnome Skrypty The GIMP % Wytnij pli Inna aplikacja.. ture.jpg h Skopiuj plik 480,2 K Przeglądarka Obraz Wklej pliki Inna przeglądarka... Zduplikuj Utwórz dowiązanie Zmień nazwę... Wyrzuć do śmietnika Zmień rozmiar ikony Otwiera zaznaczony element za pomocą "Eye of Gnome" Przywróć p<u>i</u>erwotny rozmiar ikony Dodai do archiwum... **Definition** backgroup **State** (flower.jp Właściwości

uruchomić, klikając ikonę prawym przyciskiem myszy, wybierając z menu kontekstowego pozycję Otwórz za pomocą, a następnie w menu podrzędnym klikając pozycję Eye of Gnome. Spowoduje to otwarcie na ekranie okna zawierającego wybrany obraz (rysunek 15.2).

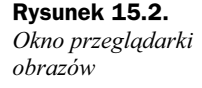

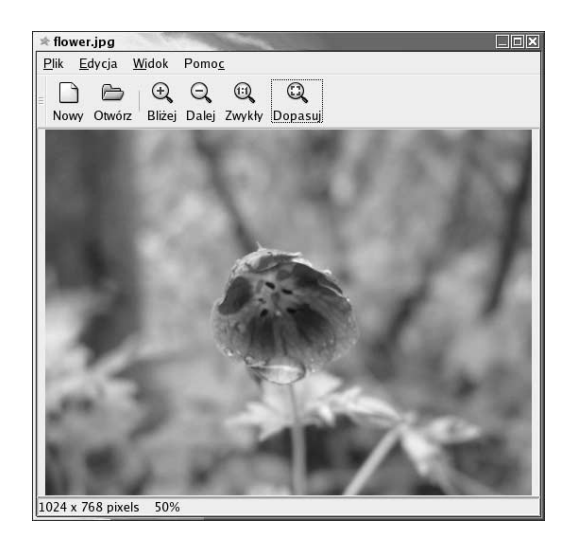

Przeglądarka Eye of Gnome daje Ci możliwość dowolnego zmieniania skali wyświetlanego obrazu. Korzystając z przycisków Bliżej oraz Dalej, możesz powiększać wybrane fragmenty obrazu lub oddalać się od niego, obejmując szerszą perspektywę. Przycisk Dopasuj pozwoli Ci w każdej chwili nakazać programowi dobranie takiej skali, by cały wyświetlony obraz został dopasowany do bieżącej wielkości okna programu:

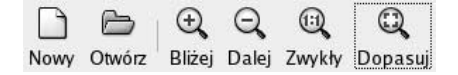

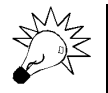

Rozmiar obrazu (podawany w pikselach, czyli punktach obrazu) oraz aktualna skala wyświetlane są na pasku stanu, znajdującym się na dole okna.

Najciekawszą opcją programu Eye of Gnome jest wyświetlanie obrazu na pełnym ekranie. Po naciśnięciu klawisza F11 z ekranu znikną wszystkie elementy graficznego środowiska użytkownika, a cała powierzchnia poświęcona zostanie obrazowi (którego wielkość zostanie dopasowana tak, aby zmieścił się cały). Kolejne naciśnięcie klawisza F11 przywróci poprzedni stan środowiska.

### Pliki muzyczne MP3 i OGG

Skompresowana muzyka zawładnęła światem. Nawet przenośne odtwarzacze płyt kompaktowych coraz częściej wykorzystywane są do odtwarzania komputerowych płyt CD-R lub CD-RW, zawierających nagrany wcześniej zbiór skompresowanych plików muzycznych najróżniejszych wykonawców. Nic dziwnego zatem, że tej samej możliwości — odtwarzania skompresowanych plików muzycznych — użytkownicy wymagają od swoich komputerów stacjonarnych i przenośnych.

Kompresja muzyki uwalnia użytkownika komputera od zależności od fizycznego nośnika muzyki — płyty kompaktowej lub kasety. Skompresowane pliki muzyczne mogą być składowane na dysku twardym (przy obecnych pojemnościach dysków twardych nie jest problemem zmieszczenie na jednym dysku kilkudziesięciu godzin muzyki) lub płytach CD-R i CD-RW. Mogą też zostać przesłane przez sieć na inny komputer: do drugiego pokoju, do miejsca pracy, do przyjaciela.

Świat skompresowanej muzyki nie jest jednolity. Najpopularniejsze dwa sposoby kompresji to:

#### MP3

MP3 to skrót od nazwy *MPEG 1 Layer III*. Ten sposób kompresji, wynaleziony na Uniwersytecie Fraunhofera, liczy sobie już dobrych kilka lat; dzięki temu zadomowił się już doskonale w umysłach wszystkich osób korzystających ze skompresowanej muzyki. Jego największą zaletą jest właśnie powszechność: muzykę w formacie MP3 nagrywać oraz odtwarzać może mnóstwo programów i urządzeń, włączając w to stacjonarne i przenośne odtwarzane płyt CD-ROM i DVD. Niestety, format MP3 jest dość niepewny z prawnego punktu widzenia: co jakiś czas świat obiegają plotki o kolejnych próbach wprowadzenia opłat licencyjnych za korzystanie z niego.

#### OGG

OGG Vorbis (bo tak brzmi pełna nazwa tego standardu) powstał jako otwarta, darmowa odpowiedź na standard MP3. Grupa promująca standard OGG (informację o niej znajdziesz na stronie internetowej http://www.vorbis.com/) postawiła sobie za cel opracowanie standardu otwartego (a więc o specyfikacji

dostępnej dla każdego bez konieczności wnoszenia jakichkolwiek opłat) i pozbawionego wątpliwości prawnych.

Muzyka zakodowana zgodnie ze standardem OGG brzmi lepiej niż tak samo zakodowany plik MP3. Niestety, trudniej jest jednak znaleźć produkty obsługujące ten standard. Na szczęście z każdym dniem jest lepiej i choć jeszcze przez kilka miesięcy trudno będzie kupić w sklepie przenośny odtwarzacz płyt kompaktowych zgodny ze specyfikacją OGG Vorbis, to pewnego dnia ten nowy standard może wyprzeć z rynku kompresję MP3.

Obie opisywane tu dystrybucje systemu Linux radzą sobie zarówno z odtwarzaniem plików MP3, jak i OGG. Ba, format OGG jest mniej kłopotliwy, gdyż w obu przypadkach wystarczy podwójne kliknięcie ikony pliku muzycznego, by rozpocząć jego odtwarzanie, podczas gdy w systemie Red Hat Linux taka sama operacja — dotycząca jednak pliku MP3 — skończy się wyświetleniem na ekranie informacji o zablokowaniu funkcji odtwarzania plików MP3 ze względów prawnych.

### System Red Hat Linux 9

Niestety, firma Red Hat konsekwentnie nie umieszcza w swojej dystrybucji systemu Linux modułu odpowiedzialnego za odtwarzanie plików MP3, argumentując to niejasną sytuacją prawną tego modułu. Rzeczywiście, format MP3 od dawna jest przedmiotem sporów prawników; nie przeszkadza to jednak wszystkim firmom — z wyjątkiem firmy Red Hat — dołączać do swojego oprogramowania odpowiedni fragment kodu.

Na szczęście uzupełnienie systemu Red Hat Linux 9 o możliwość odtwarzania plików MP3 — choć niezbyt łatwe — jest jak najbardziej możliwe. Potrzebował będziesz tylko dostępu do Internetu, kilkunastu minut wolnego czasu i sporej dawki dobrych chęci.

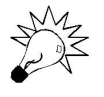

Odtwarzanie plików OGG nie wymaga żadnych dodatkowych kroków poza podwójnym kliknięciem ikony pliku. Format OGG, który od początku powstawał jako otwarty standard kodowania dźwięku, nie wzbudza żadnych wątpliwości natury prawnej i może być całkowicie legalnie obsługiwany przez oprogramowanie bez konieczności uiszczania opłat licencyjnych.

Pracę zacznij od uruchomienia przeglądarki WWW i wprowadzenia adresu strony http://www.gurulabs.com/downloads.html (rysunek 15.3). Odszukaj na niej odnośnik prowadzący do pliku o nazwie xmms-mp3-1.2.7-13.p.i386.rpm, kliknij go prawym przyciskiem myszy, a następnie w menu kontekstowym kliknij pozycję Zapisz element docelowy jako. Gdy na ekranie pojawi się okno dialogowe Zapisz jako, przejdź do swojego folderu prywatnego (w przypadku konta użytkownika o nazwie mrowka folder prywatny będzie nosił nazwę /home/mrowka/) i kliknij przycisk Zapisz (rysunek 15.4).

W czasie, gdy plik zawierający moduł obsługi plików MP3 będzie pobierany z sieci, na ekranie wyświetlane będzie okno Menedżer pobieranych plików, informujące Cię o postępie pobierania pliku z sieci (rysunek 15.5). Musisz, niestety, cierpliwie poczekać, aż cała zawartość pliku zostanie zapisana na dysku twardym Twojego komputera; dopiero wtedy możesz zamknąć okno Menedżer pobieranych plików oraz okno przeglądarki i przejść do kolejnego etapu.

#### Rysunek 15.3. Na stronie GURU LABS znajdziesz gotowy pakiet oprogramowania umożliwiający rozszerzenie możliwości systemu Red Hat Linux 9 o odtwarzanie plików MP3

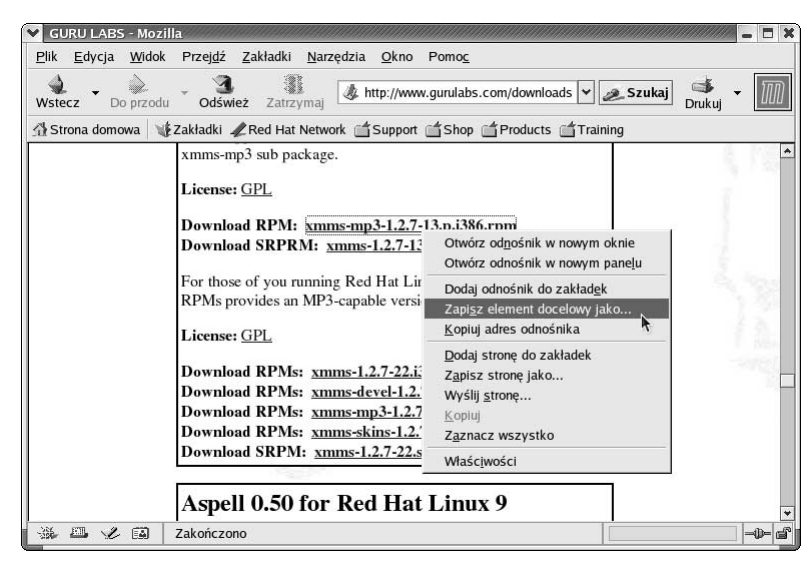

#### Rysunek 15.4.

Okno Zapisz jako pozwala Ci wybrać docelowy folder dla pobieranego z sieci pliku

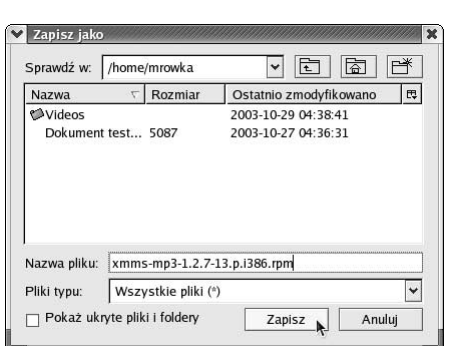

#### Rysunek 15.5. Informacja o postępie procesu pobierania pliku z sieci

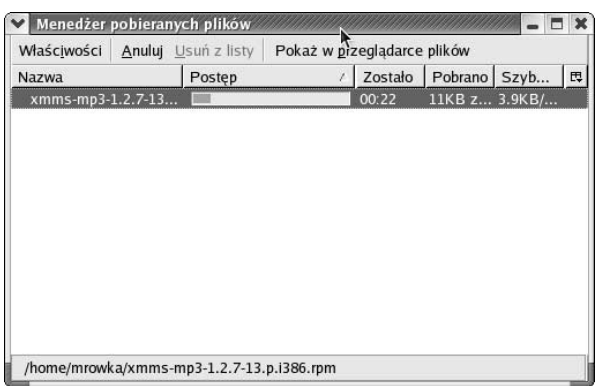

Teraz kliknij prawym przyciskiem myszy wolną przestrzeń pulpitu i wybierz z menu kontekstowego pozycję Nowy terminal. Na ekranie pojawi się okno tekstowej konsoli systemu, umożliwiające Ci przeprowadzenie instalacji pobranego z Internetu pakietu oprogramowania (rysunek 15.6).

#### Rysunek 15.6.  $\vee$  mrowka@shrike:  $\Box$   $\times$ Plik Edycja Widok Terminal Przejdź Instalacja pobranego Pomoc [mrowka@shrike mrowka]\$ su z sieci pakietu Password: oprogramowania [root@shrike mrowka]# ls Dokument testowy.sxw Videos xmms-mp3-1.2.7-13.p.i386.rpm wymaga podania [root@shrike mrowka]# rpm --install xmms-mp3-1.2.7-13.p.i386.rpm kilku poleceń [root@shrike mrowka]# exit exit z poziomu tekstowej [mrowka@shrike mrowka]\$ exit konsoli systemu operacyjnego

Instalację rozpocznij od wydania polecenia su (zatwierdzisz je klawiszem Enter); gdy system poprosi o hasło administratora (wyświetlając tekst Password:), wprowadź hasło i zatwierdź je naciśnięciem klawisza Enter. Jeśli na ekranie nie pojawił się żaden komunikat o błędzie, zostały Ci przyznane prawa administratora systemu, niezbędne do zainstalowania pakietu oprogramowania.

Kolejnym poleceniem, które powinieneś wydać, jest 1s. Spowoduje ono wyświetlenie zawartości folderu, w którym się znajdujesz — Twojego folderu prywatnego. Na wyświetlonej liście powinieneś znaleźć plik xmms-mp3-1.2.7-13.p.i386.rpm.

Jak na razie wszystko idzie bez przeszkód? Przed tobą najtrudniejszy krok: wprowadź polecenie rpm --install xmms-mp3-1.2.7-13.p.i386.rpm (uważając, by nie popełnić błędu literowego, na przykład nie zapomnieć o wprowadzeniu jednego ze znaków myślnika) i naciśnij Enter. Jeśli się nie pomyliłeś, po chwili na ekranie pojawi się znak zgłoszenia systemu operacyjnego, zupełnie jak na rysunku 15.6. Dwukrotne podanie polecenia exit (raz, aby pozbyć się praw administratora, a drugi raz, by zamknąć okno tekstowej konsoli systemu) zakończy całą procedurę.

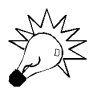

Nie musisz wprowadzać znak po znaku całej, skomplikowanej przecież, nazwy pliku xmms-mp3-1.2.7-13.p.i386.rpm. Wystarczy, że wprowadzisz kilka pierwszych liter nazwy (na przykład xmms) i naciśniesz klawisz Tab; pozostała część nazwy zostanie automatycznie uzupełniona.

Teraz wystarczy, byś otworzył okno przeglądarki Nautilus i odszukał ikonę pliku MP3 lub OGG, którego zawartość chcesz odtworzyć (rysunek 15.7). Po dwukrotnym jej kliknięciu na ekranie pojawi się główne okno programu XMMS, a z głośników zacznie płynąć muzyka (rysunek 15.8).

### System Mandrake Linux 9.1

Firma Mandrake nie miała takich rozterek, jak firma Red Hat: moduł odpowiedzialny za odtwarzanie plików MP3 jest instalowany wraz z systemem i dostępny bez żadnych dodatkowych czynności. Wystarczy, byś otworzył okno przeglądarki Nautilus i odszukał ikonę pliku MP3 lub OGG, którego zawartość chcesz odtworzyć (rysunek 15.9): po dwukrotnym jej kliknięciu na ekranie pojawi się główne okno programu XMMS, a z głośników zacznie płynąć muzyka (rysunek 15.10).

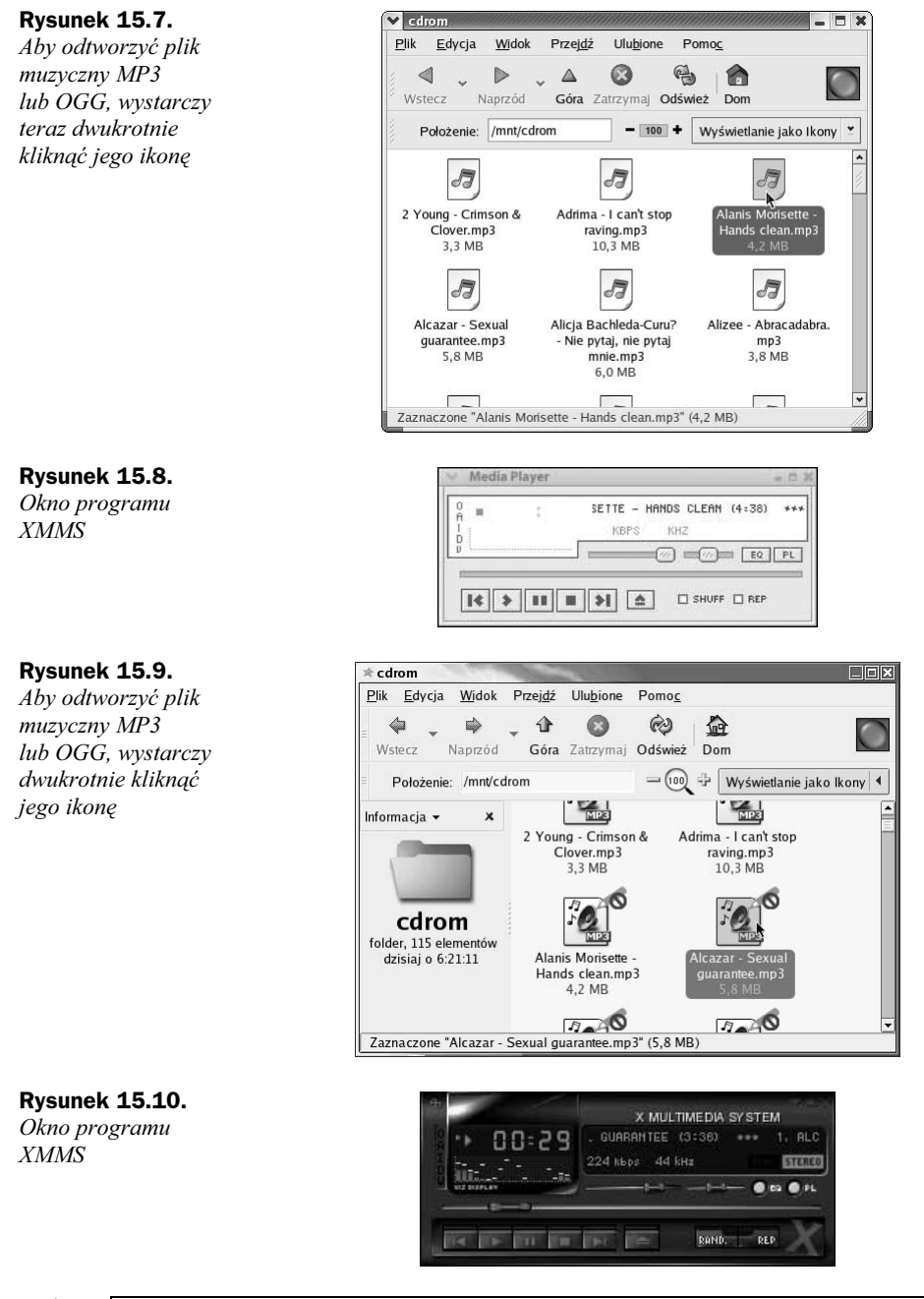

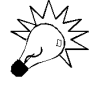

Nie, to nie pomyłka! Rysunki 15.8 i 15.10 naprawdę przedstawiają główne okno programu XMMS. To, że wyglądają zupełnie inaczej, jest efektem dostarczania przez firmę Red Hat oraz Mandrake różnych domyślnych motywów graficznych okna (tak zwanych skórek). Jeśli nie odpowiada Ci wygląd programu, możesz pobrać z Internetu inną skórkę i całkowicie odmienić główne okno programu XMMS.

## Płyty kompaktowe

Choć skompresowana muzyka cieszy się wśród użytkowników komputerów większym powodzeniem — głównie ze względu na większą wygodę użytkowania i możliwość odtwarzania piosenek bezpośrednio z dysku twardego komputera bez konieczności wkładania płyty do czytnika — jeśli nie dysponujesz jeszcze skompresowaną wersją zakupionego niedawno albumu, nic nie stoi na przeszkodzie, abyś odtworzył zapisane na płycie kompaktowej piosenki za pomocą komputera. Obie opisywane dystrybucje zawierają proste, acz funkcjonalne, narzędzie służące do odtwarzania płyt CD.

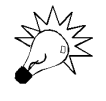

Zaraz po włożeniu płyty kompaktowej do napędu CD-ROM, program Odtwarzacz CD powinien uruchomić się automatycznie. Jeśli jednak zamkniesz jego okno nie wyciągając płyty kompaktowej z napędu CD-ROM, będziesz musiał samodzielnie otworzyć je ponownie.System Red Hat Linux 9.

Aby odtworzyć płytę kompaktową w systemie Red Hat Linux 9, włóż ją do napędu CD-ROM, a następnie otwórz menu systemowe (klikając ikonę z symbolem czerwonego kapelusza, umieszczoną w lewym dolnym rogu ekranu), wybierz w nim pozycję Sound & Video, a w menu podrzędnym kliknij pozycję Odtwarzacz CD (rysunek 15.11). Na ekranie otworzy się okno programu Odtwarzacz CD — wystarczy teraz, byś kliknął przycisk rozpoczynający odtwarzanie, a z głośników popłynie muzyka (rysunek 15.12).

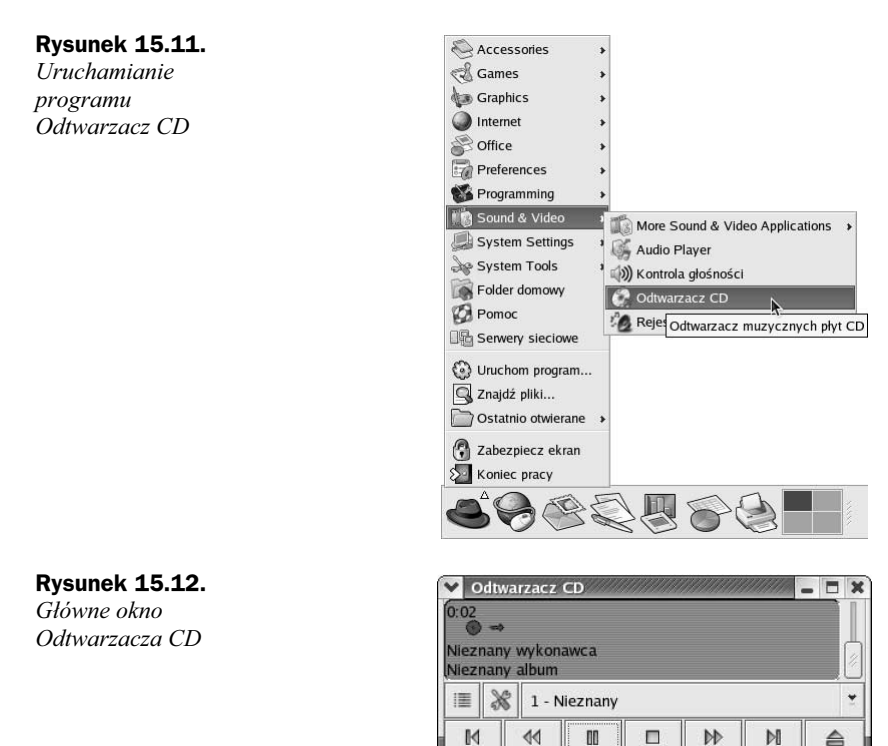

Znaczenie poszczególnych przycisków Odtwarzacza CD jest następujące:

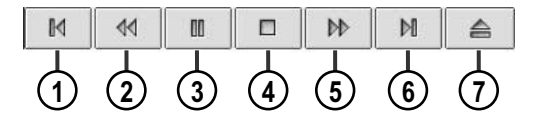

- 1. Powrót do poprzedniej ścieżki płyty.
- 2. Przewijanie bieżącego utworu wstecz.
- 3. Pauza (w czasie, gdy dźwięk jest odtwarzany) lub uruchomienie odtwarzania.
- 4. Zatrzymanie odtwarzania.
- 5. Przewijanie bieżącego utworu w przód.
- 6. Skok do następnej ścieżki płyty.
- 7. Wysunięcie tacki napędu CD-ROM.

#### System Mandrake Linux 9.1

W systemie Mandrake Linux 9.1 do odtwarzania płyt kompaktowych służy ten sam program — Odtwarzacz CD — co w przypadku systemu Red Hat Linux 9; nieco trudniejsze jest jedynie dotarcie do pozycji menu uruchamiającej go. Aby odtworzyć płytę kompaktową, włóż ją do napędu CD-ROM, a następnie otwórz menu systemowe (klikając ikonę z symbolem małej czarnej stopy, umieszczoną w lewym dolnym rogu ekranu), wybierz w nim pozycję Multimedia, w menu podrzędnym wskaż pozycję Dźwięk, a na koniec w kolejnym menu podrzędnym kliknij pozycję Odtwarzacz CD (rysunek 15.13). Na ekranie otworzy się okno programu Odtwarzacz CD — wystarczy teraz, byś kliknął przycisk rozpoczynający odtwarzanie, a z głośników popłynie muzyka (rysunek 15.14).

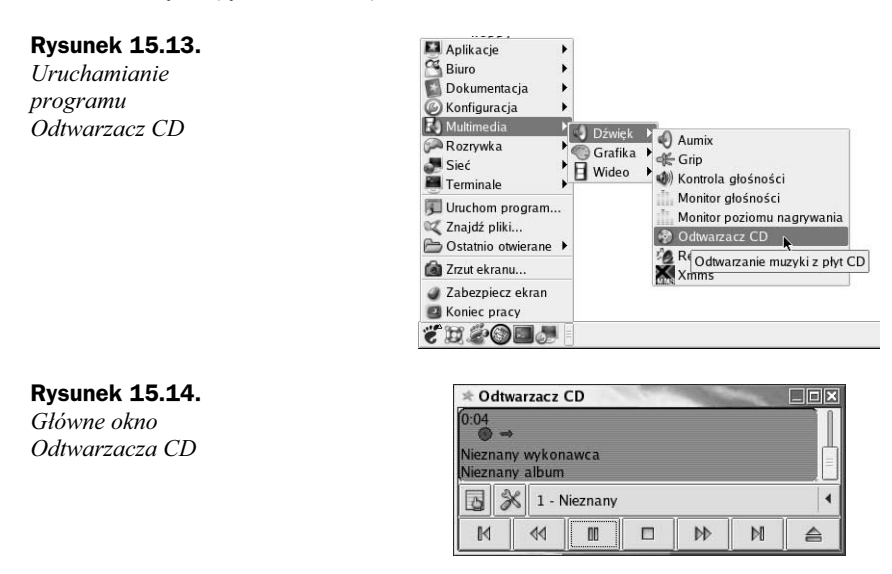

## Sekwencje wideo

Odtwarzanie filmów i sekwencji wideo to dziedzina multimedialnych zastosowań komputerów, w której występują największe różnice między dystrybucjami firm Red Hat a Mandrake. Niestety, Red Hat Linux 9 przegrywa w tej konkurencji z kretesem, nie oferując standardowo żadnego programu umożliwiającego odtwarzanie filmów lub teledysków.

Znacznie lepiej jest w przypadku dystrybucji Mandrake Linux 9.1, w której dostępny jest program xine umożliwiający odtwarzanie sekwencji wideo MPEG oraz filmów DVD i DivX; wszystko to bez konieczności instalowania dodatkowych pakietów oprogramowania lub własnoręcznego kompilowania programów pobranych z Internetu.

Aby odtworzyć plik z filmem lub sekwencją wideo — niezależnie od tego, czy jest on zapisany na dysku twardym Twojego komputera czy na płycie CD-ROM włożonej do napędu — odszukaj jego ikonę za pomocą przeglądarki Nautilus i kliknij ją dwukrotnie (rysunek 15.15). Na ekranie otworzy się okno Wyjście obrazu xine, w którym rozpocznie się odtwarzanie zawartości pliku wideo, w drugim oknie zaś wyświetlona zostanie wirtualna konsoleta magnetowidu, pozwalająca Ci kontrolować wyświetlanie filmu: zatrzymywać, pauzować i wznawiać odtwarzanie lub przechodzić do innych fragmentów filmu (rysunek 15.16).

#### Rysunek 15.15.

Aby odtworzyć zawartość pliku wideo, wystarczy dwukrotnie kliknąć jego ikonę

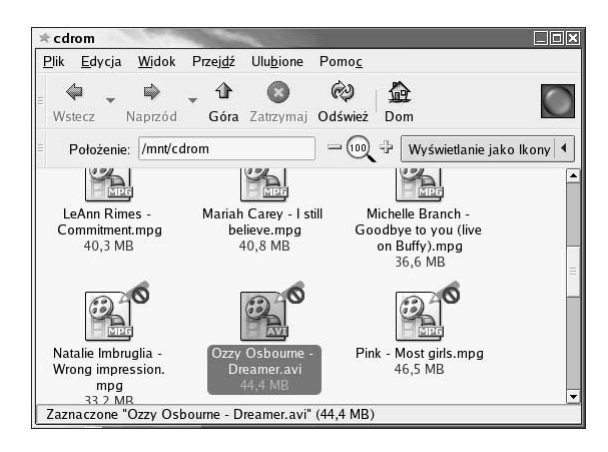

Jeśli konsoleta nie jest Ci chwilowo potrzebna, możesz usunąć ją z ekranu, by nie zasłaniała obrazu. Uzyskasz to, klikając wyświetlany obraz prawym przyciskiem myszy; kolejne kliknięcie przywróci ponownie konsoletę. Z kolei naciśnięcie klawisza  $F$  przełączy odtwarzanie na pełny ekran — wystarczy zatem, byś wyłączył światło, rozsiadł się wygodnie w fotelu, ukrył kliknięciem prawego przycisku myszy okno konsolety i nacisnął klawisz  $F$ , by poczuć się prawie jak w kinie.

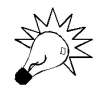

Odtwarzaniem filmu możesz sterować również bez pomocy konsolety. Klawisz spacji pozwoli Ci zatrzymać i wznowić odtwarzanie filmów, klawisze strzałki w lewo i strzałki w prawo służą zaś do przewijania filmu w tył i w przód.

#### Rysunek 15.16.

Wirtualna konsoleta magnetowidu pozwoli Ci intuicyjnie kontrolować odtwarzanie sekwencji wideo

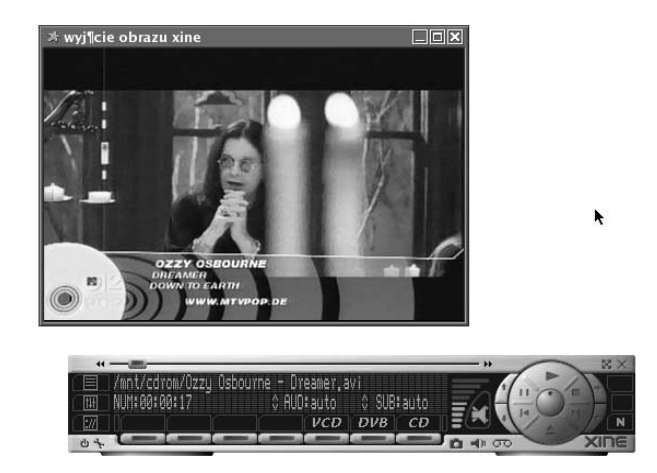

### Regulacja głośności

Nowoczesne karty dźwiękowe i płyty główne wyposażone w układy generujące dźwięk wymagają, by podłączać do nich aktywne zestawy głośnikowe, które wyposażone są we własny wzmacniacz wraz z regulatorem wzmocnienia. Może się zatem wydawać, że problem regulacji głośności dźwięków odtwarzanych przez komputer nie powinien istnieć, gdyż w każdej chwili możesz użyć potencjometru i dowolnie zmienić wzmocnienie.

Komputer ma jednak znacznie dalej idące możliwości regulacji głośności. Za pomocą modułu regulacji głośności — tak zwanego miksera — możesz nie tylko zmienić głośność wszystkich dźwięków generowanych przez komputer, ale też zmienić proporcje głośności sygnałów z różnych źródeł lub wyregulować balans. Na przykład, jeśli słuchasz akurat muzyki z płyty kompaktowej, możesz całkowicie wyciszyć wszystkie inne źródła dźwięku, by nie rozpraszały Cię efekty dźwiękowe otwartych stron WWW lub samego systemu operacyjnego.

Okno regulacji głośności jest identyczne w obu opisywanych tu dystrybucjach systemu Linux. Aby je otworzyć:

- w systemie Red Hat Linux 9 otwórz menu systemowe (klikając ikonę z symbolem czerwonego kapelusza, znajdującą się w lewym dolnym rogu ekranu), wyróżnij pozycję Sound & Video, a następnie w menu podrzędnym kliknij pozycję Kontrola głośności (rysunek 15.17),
- w systemie Mandrake Linux 9.1 otwórz menu systemowe (klikając ikonę z symbolem małej czarnej stopy, znajdującą się w lewym dolnym rogu ekranu), wyróżnij pozycję Multimedia, w menu podrzędnym wskaż pozycję Dźwięk, a następnie kliknij pozycję Kontrola głośności (rysunek 15.18).

głośności

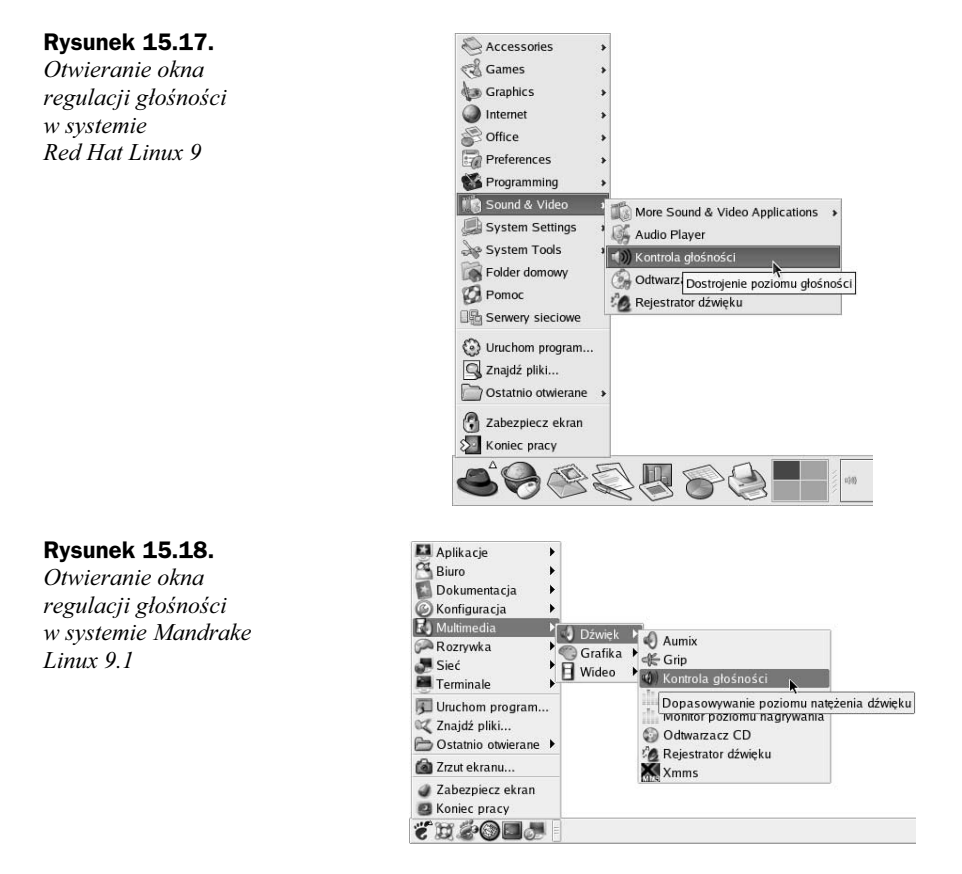

W oknie regulacji głośności (zatytułowanym Kontrola głośności) do dyspozycji masz szereg suwaków regulujących głośność poszczególnych źródeł dźwięku oraz pól kontrolujących te źródła (rysunek 15.19). Każde ze źródeł dźwięku jest opisane w etykiecie wyświetlanej u samej góry odpowiadającego mu paska:

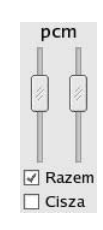

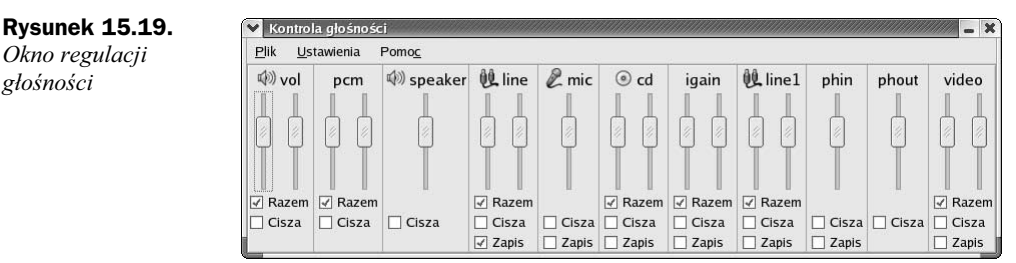

Każda karta dźwiękowa może oferować inny zestaw obsługiwanych źródeł dźwięku, można jednak przyjąć, że wiele z nich będzie występować praktycznie w każdej konfiguracji:

- źródło vol odpowiada dźwiękowi wysyłanemu do głośników, a więc sumie wszystkich źródeł dźwięku,
- ◆ źródło *pcm* odpowiada cyfrowemu dźwiękowi generowanemu przez programy działające na Twoim komputerze — na przykład program XMMS odtwarzający plik muzyczny MP3 lub przeglądarkę Mozilla wyświetlającą stronę WWW, której autor osadził w kodzie strony instrukcje odtwarzania dźwięku,
- źródło line odpowiada analogowemu dźwiękowi wprowadzanemu do komputera za pomocą gniazdka line-in z magnetofonu lub radio,
- źródło mic odpowiada za podłączony do komputera mikrofon,
- źródło cd to dźwięk będący efektem odtwarzania dźwiękowych płyt kompaktowych.

Zmieniając położenie suwaków, możesz dowolnie wpływać na głośność każdego ze źródeł dźwięku. Standardowo pary suwaków — z których każdy odpowiada jednemu kanałowi dźwięku stereo — przesuwają się równolegle, dzięki czemu nie zostaje zachwiany balans; jeśli jednak chcesz wyregulować balans, usuń znacznik z pola Razem wybranego źródła dźwięku, by zyskać możliwość dowolnego regulowania głośności lewego i prawego kanału dźwiękowego.

Każde ze źródeł dźwięku wyposażone jest także w pole Cisza. Umieszczając w nim znacznik, możesz chwilowo wyciszyć wybrane źródło bez konieczności przesuwania jego suwaka głośności. Gdy usuniesz znacznik z pola Cisza, przywrócona zostanie natychmiast jego poprzednia głośność.

Przy niektórych źródłach dźwięku wyświetlane jest też pole Zapis. Ma ono znaczenie wyłącznie dla programów, które służą do nagrywania dźwięku z zewnętrznego źródła dźwięku — napędu CD-ROM, magnetofonu, radia lub mikrofonu. Dźwięk będzie nagrywany wyłącznie z tego źródła, które zostało wyróżnione za pomocą znacznika umieszczonego w polu Zapis.

Wszystkie zmiany dokonywane w oknie Kontrola głośności zaczynają obowiązywać natychmiast po ich wprowadzeniu. Jeśli nie potrzebujesz chwilowo możliwości zmiany głośności, zamiast zamykać okno Kontrola głośności, lepiej zminimalizuj je — będzie do Twojej dyspozycji w ułamku sekundy, gdy tylko będzie Ci znów potrzebne.

### Podsumowanie

W tym rozdziale dowiedziałeś się:

- jak przeglądać obrazy,
- ◆ jak odtwarzać pliki muzyczne MP3 i OGG oraz płyty kompaktowe,
- ◆ jak odtwarzać sekwencje wideo,
- jak regulować głośność odtwarzanego dźwięku.

## Dodatki

## Dodatek A Słowniczek terminów i pojęć

Informatyka obfituje w niezrozumiałe dla przeciętnego użytkownika terminy i skróty. Nie jest jeszcze tragedią, gdy niejasny termin wywodzi się z języka polskiego: w takiej sytuacji najczęściej można domyśleć się, o co tak naprawdę chodzi. Gorzej jest jednak, jeśli termin pochodzi bezpośrednio z języka angielskiego, lub — co gorsza — podany jest bezpośrednio w języku angielskim.

W tym dodatku przedstawiam krótki słowniczek terminów, pojęć i skrótów informatycznych, które mogą być niezrozumiałe nie tylko dla tych najbardziej początkujących użytkowników, stawiających dopiero pierwsze kroki w nauce obsługi komputera, ale też dla tych, którzy potrafią się tą skomplikowaną maszyną całkiem dobrze posługiwać. Przy każdym terminie podałem też oryginalną angielską nazwę.

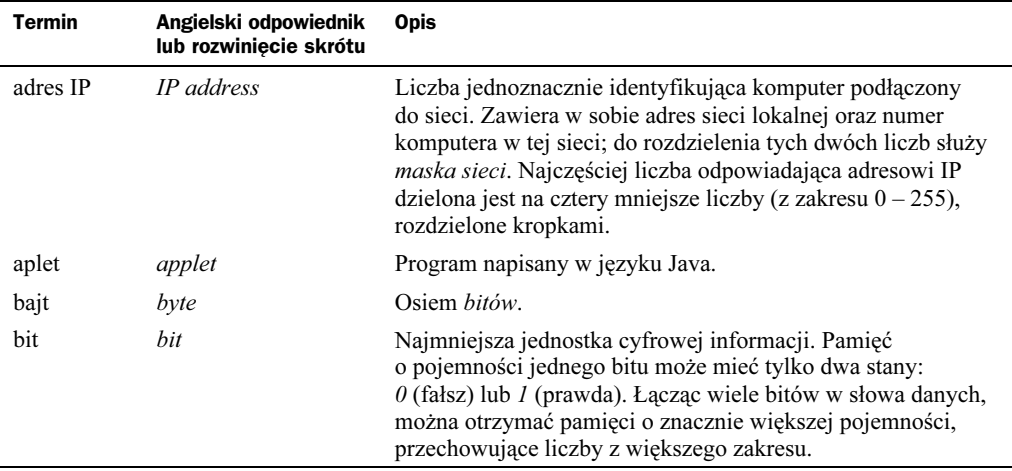

Niektóre słowa wyjaśnienia terminu są zapisane kursywą. Zapis taki oznacza, że podkreślone słowo samo jest terminem, którego wyjaśnienie znajduje się w słowniczku.

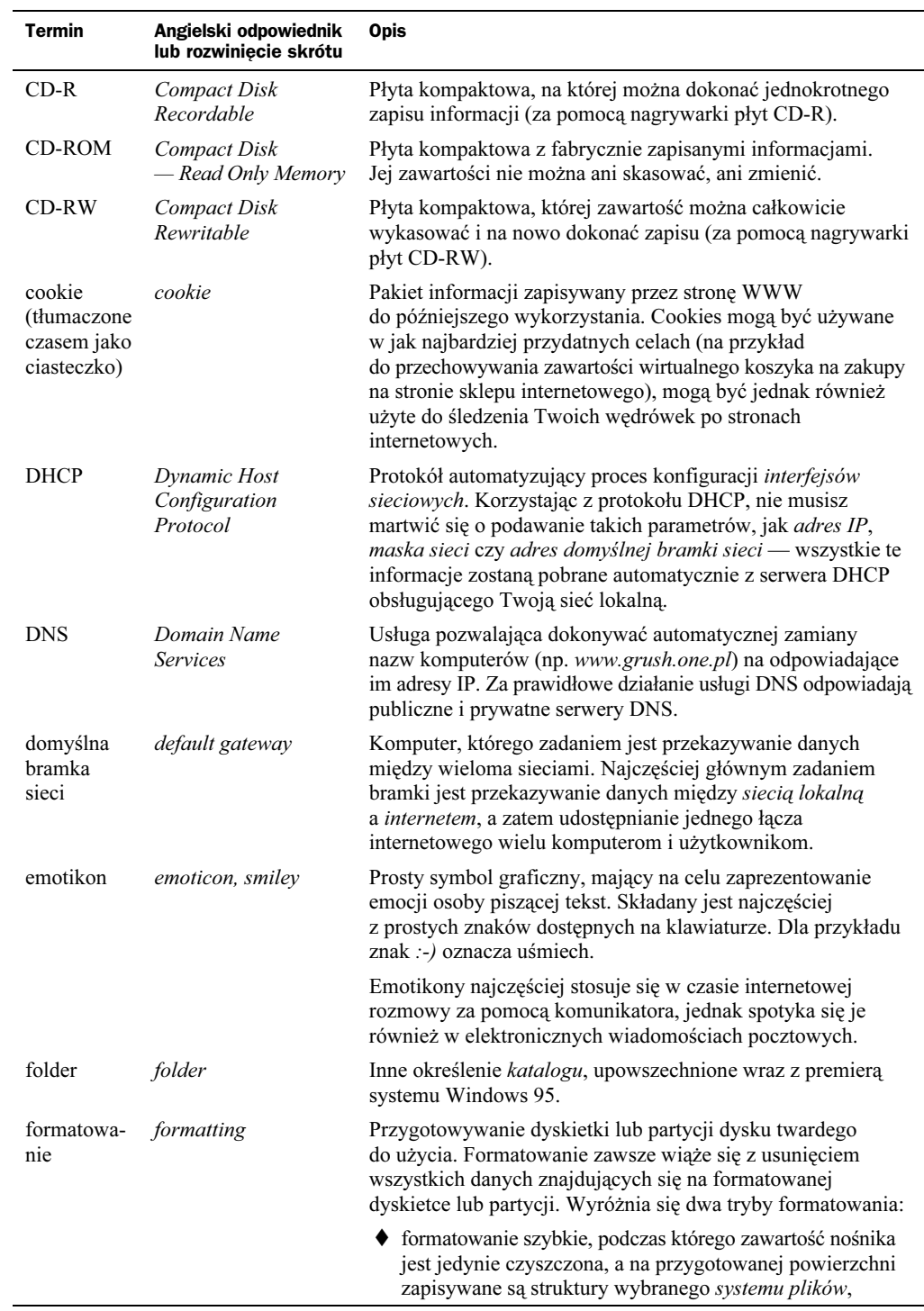

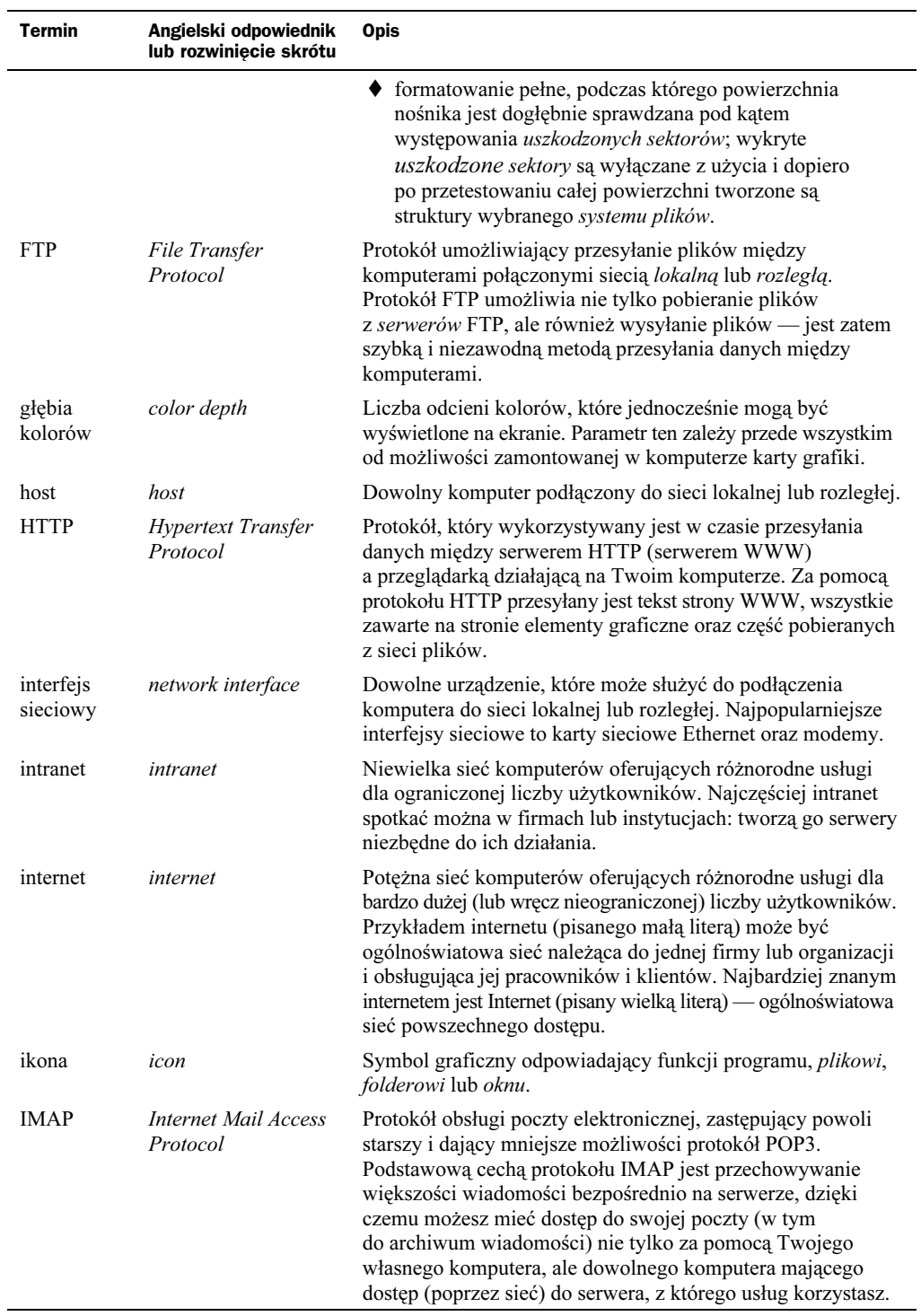

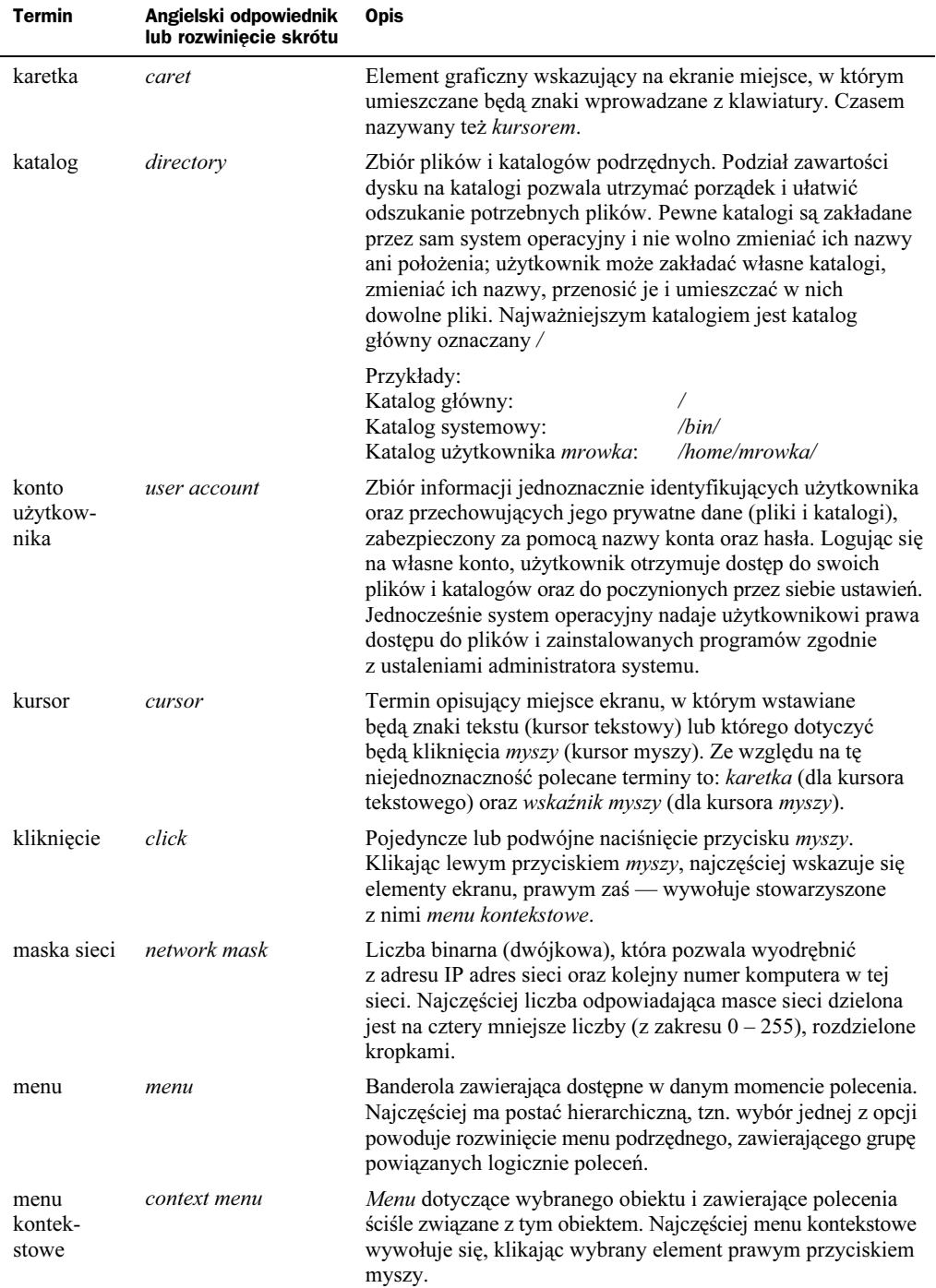

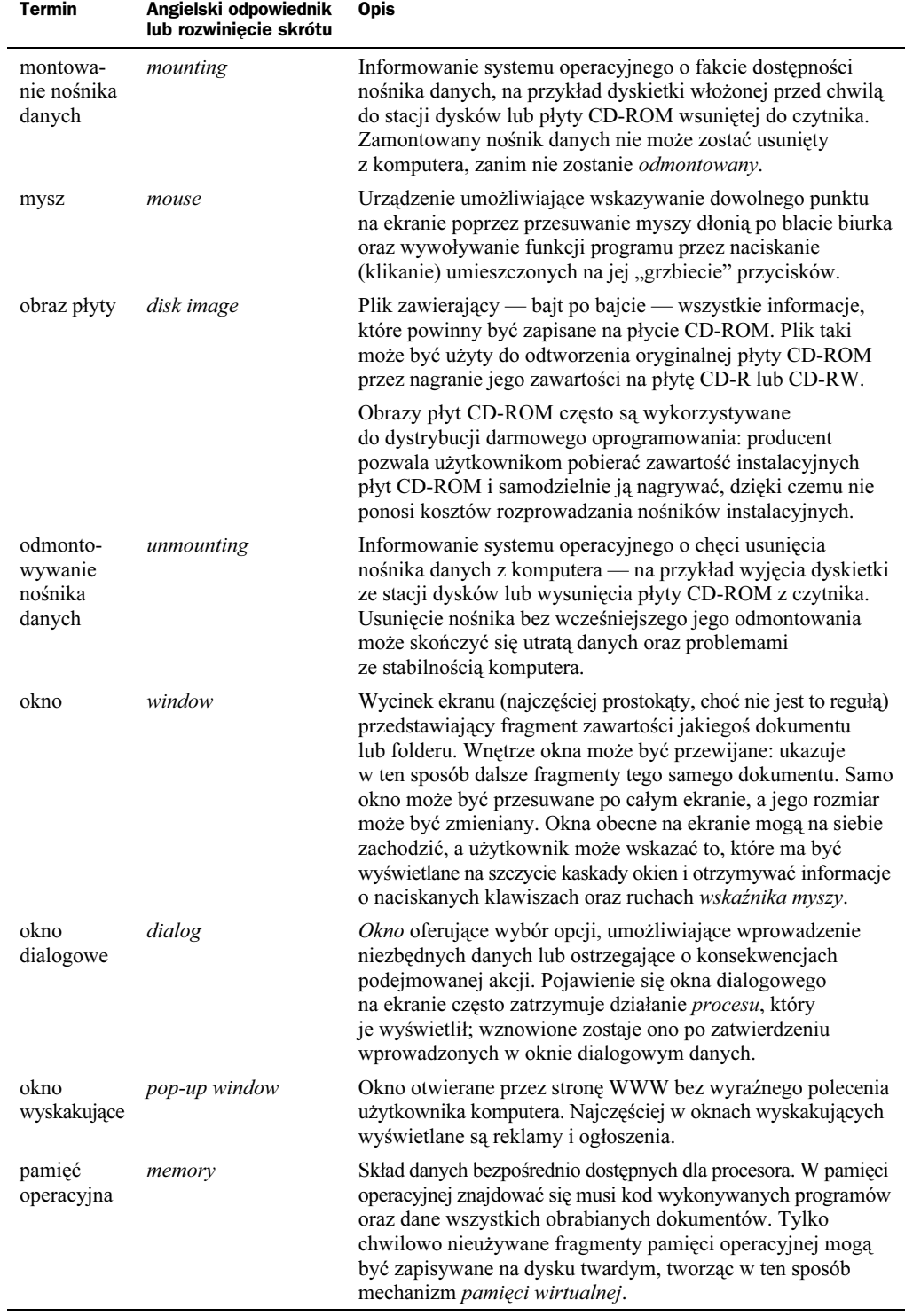

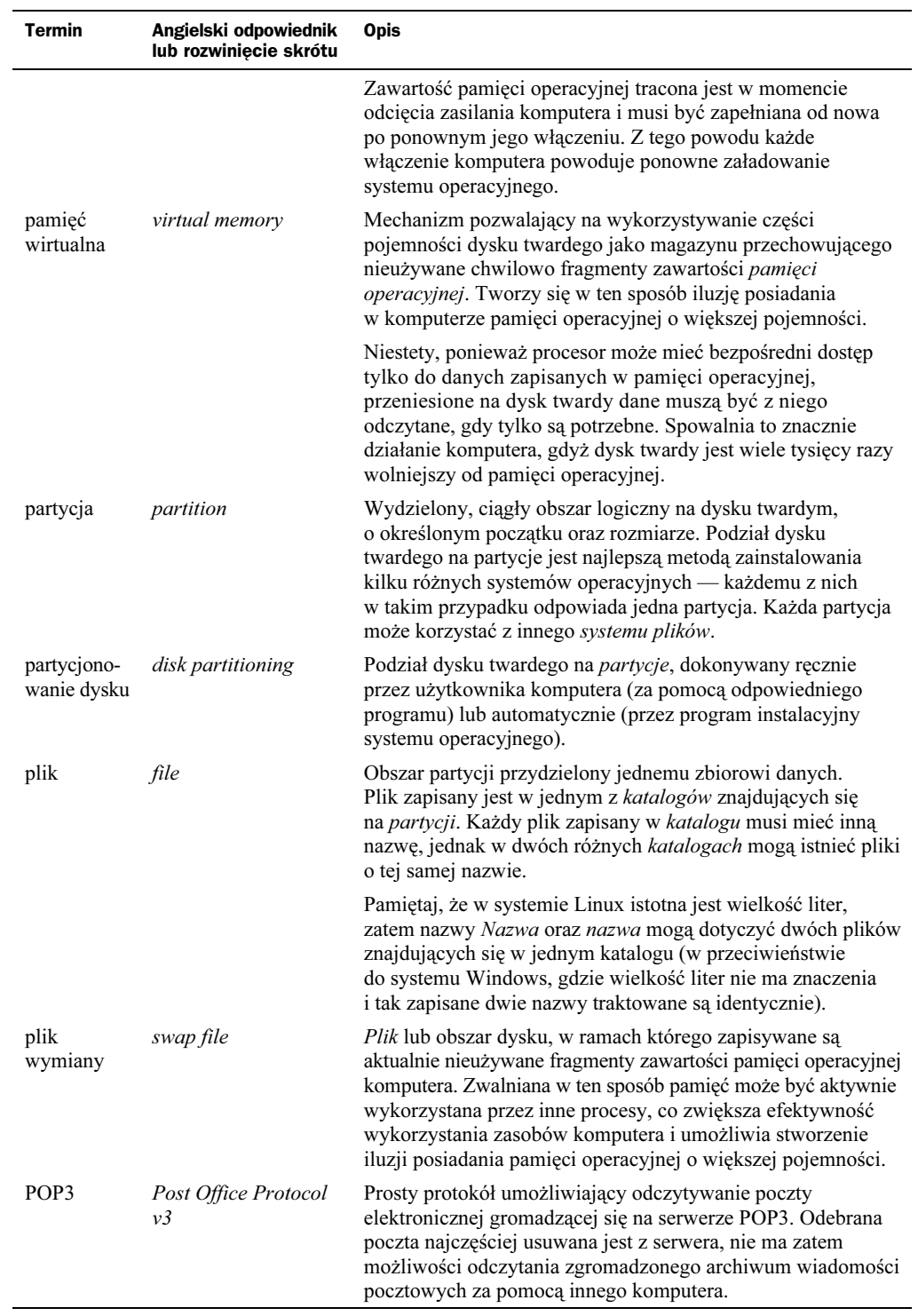

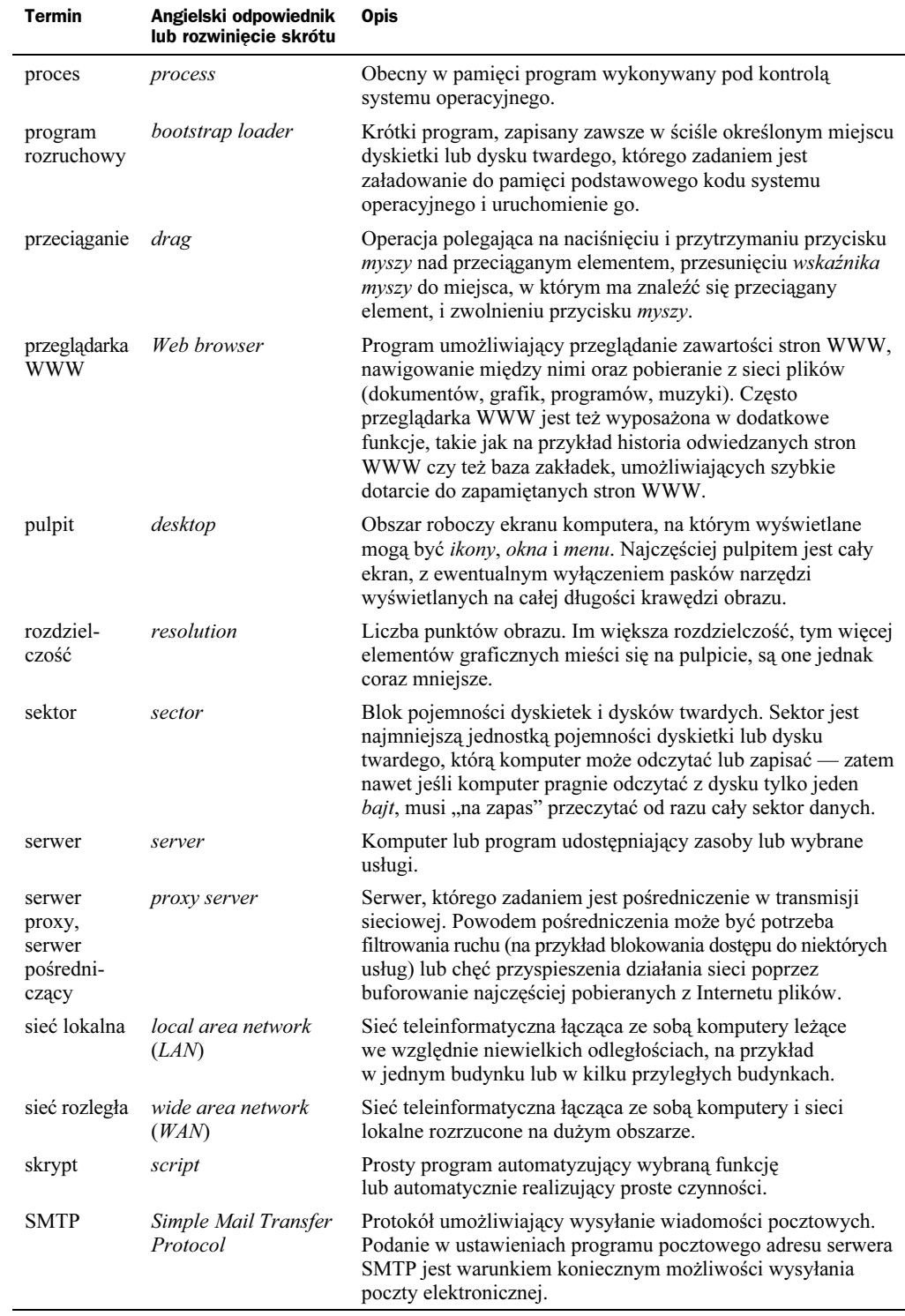

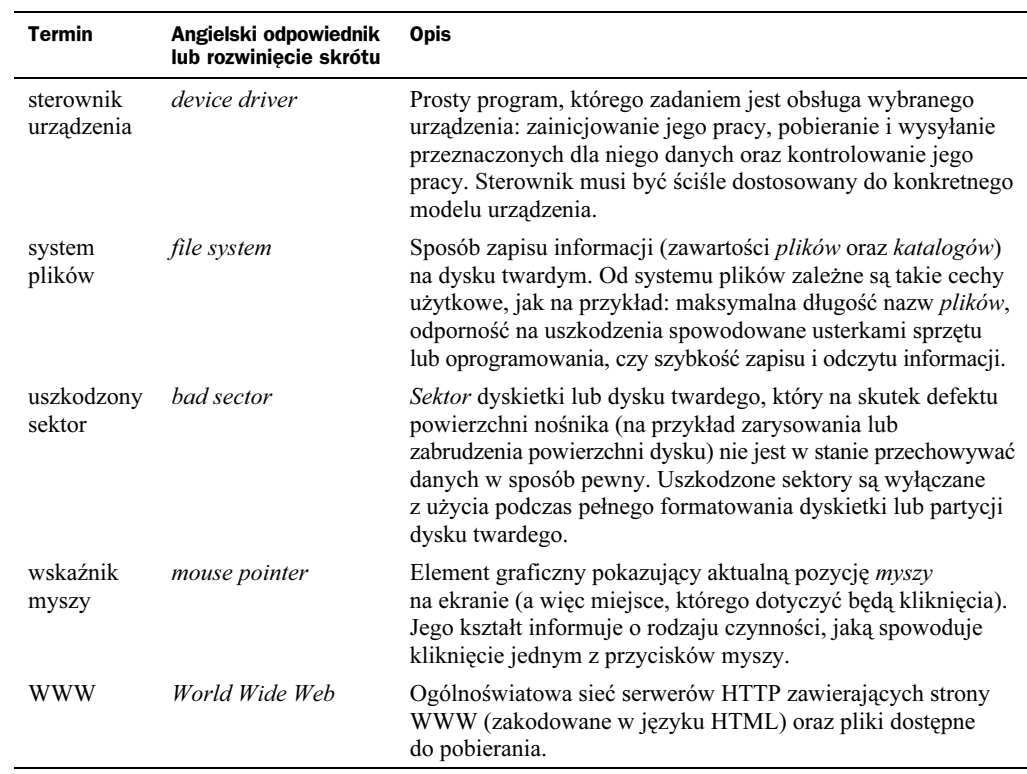

## Dodatek B Przedrostki i jednostki miary stosowane w informatyce

Chcąc czy nie chcąc, jako użytkownik komputera masz bardzo dużo do czynienia z jednostkami miar. Niezależnie od tego, czy chcesz sprawdzić rozmiar pliku, pojemność wolnej przestrzeni dostępnej na partycji czy pojemność zamontowanej w komputerze pamięci operacyjnej, do czynienia będziesz miał z bitami, bajtami, kilobajtami, megabajtami czy gigabajtami. Sytuację dodatkowo pogarsza fakt, że wszystkie te jednostki wymagają bardzo dokładnego zapisywania: skróty kb, kB, KB i Kb oznaczają cztery różne jednostki! Korzystając z niewłaściwego zapisu, możesz pomylić się o rząd wielkości, zostać źle zrozumianym lub wręcz kupić zupełnie nie taki element komputera, jaki zamierzałeś.

Spieszę Ci jednak z pomocą, zamieszczając poniżej krótki poradnik opisujący najczęściej stosowane w informatyce jednostki pojemności pamięci (tabele B.1, B.2 oraz B.3) oraz zawierający tabele ułatwiający przeliczanie wielkości (tabela B.4). Na samym końcu (tabela B.5) znajdziesz też kilka przykładów złego zapisywania jednostek: przyjrzyj się im i postaraj się zapamiętać, że takich form nigdy nie powinieneś używać.

| <b>Przedrostek</b> | <b>Znaczenie</b>                                      |
|--------------------|-------------------------------------------------------|
| K                  | kilo (1024)                                           |
| M                  | mega $(1024 \times 1024 \text{ lub } 1024 \text{ K})$ |
| G                  | giga $(1024 \times 1024 \times 1024$ lub 1024 M)      |
|                    | tera (1024×1024×1024×1024 lub 1024 G)                 |

Tabela B.1. Przedrostki jednostek pojemności pamięci, wersja starsza

Podane w tabeli B.1 przedrostki powstały wiele lat temu — gdy informatyka była dopiero w powijakach — w postaci nieformalnej umowy między informatykami i elektronikami. Choć obowiązują one do dziś, są często mylone ze zwykłymi, dziesiętnymi przedrostkami układu SI (k, M, G, T) stosowanymi w fizyce czy matematyce. Czasami producenci sprzętu świadomie wręcz używają niewłaściwych przedrostków: użycie przedrostków SI pozwala producentom dysków twardych podawać większe wartości pojemności produkowanych dysków. Z tego powodu wprowadzono w ramach normy SI nowe oznaczenia przedrostków binarnych (dwójkowych) wraz z nowymi ich nazwami (tabela B.2):

Tabela B.2.Przedrostki jednostek pojemności pamięci, wersja aktualna

| <b>Przedrostek</b> | <b>Znaczenie</b>                                    |
|--------------------|-----------------------------------------------------|
| Ki                 | kibi (1024)                                         |
| Mi                 | mebi $(1024\times1024 \text{ lub } 1024 \text{ K})$ |
| Gi                 | gibi (1024×1024×1024 lub 1024 M)                    |
| Ti                 | tebi (1024×1024×1024×1024 lub 1024 G)               |

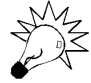

Odmienne przedrostki są w informatyce i elektronice niezbędne, gdyż komputery — w przeciwieństwie do ludzi — nie potrafią liczyć w systemie dziesiętnym, operując wyłącznie na systemie dwójkowym. Stąd o ile dla człowieka naturalne jest podawanie liczb z szeregu 10, 100, 1000, dla komputera "okrągłe" są liczby z szeregu 2, 4, 8, 16, 32… System dziesiętny wymaga od komputera o wiele bardziej intensywnych obliczeń i jest stosowany tylko w czasie wyświetlania dziesiętnego wyniku, zrozumiałego dla człowieka. Takie wartości, jak na przykład pojemność pamięci, zawsze jednak były i będą liczone dwójkowo — nigdy nie będziesz mógł zatem kupić modułu pamięci o pojemności 1000 MB, bez problemu za to dostaniesz moduł o pojemności 1024 MB.

Jeśli kiedyś zastanawiałeś się, dlaczego Twój nowo kupiony dysk o pojemności 120 GB oferuje Ci przestrzeń mieszczącą tylko 111 GB danych, masz odpowiedź na swoje wątpliwości. 120 GB według producenta dysku to 120 000 000 000 B danych (ponieważ używa on — bezpodstawnie! — dziesiętnych przedrostków SI), a to w informatyce odpowiada jedynie wartości 111 GB (lub 111 GiB, jeśli używać nowej formy przedrostków dwójkowych).

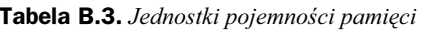

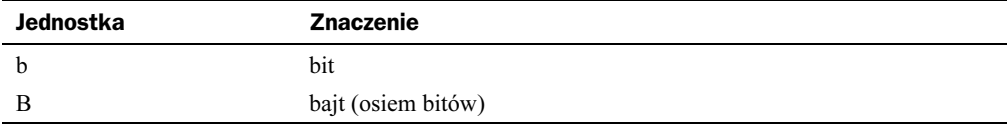

|      | в          | KB                       | MВ                       | GB                       |
|------|------------|--------------------------|--------------------------|--------------------------|
| 1 B  |            | $\overline{\phantom{0}}$ | $\overline{\phantom{0}}$ | $\overline{\phantom{0}}$ |
| 1 KB | 1024       |                          | $\overline{\phantom{a}}$ | $\overline{\phantom{0}}$ |
| 1 MB | 1048576    | 1024                     |                          | $\overline{\phantom{0}}$ |
| 1 GB | 1073741824 | 1048576                  | 1024                     |                          |

Tabela B.4. Przelicznik jednostek miary pojemności pamięci

| <b>Bledne oznaczenie</b> | Objaśnienie błedu                                                                                        |  |
|--------------------------|----------------------------------------------------------------------------------------------------|--|
| 16kB                     | Źle! Kilobajt oznacza się skrótem KB lub KiB. Skrót kB oznacza 1000 bajtów,<br>a nie 1024 bajty.         |  |
| 128 Kh                   | Żle! Kilobajt oznacza się skrótem KB lub KiB. Skrót Kb oznacza 1024 bity,<br>a nie 1024 bajty.           |  |
| 256 Mh                   | Źle! Megabajt oznacza się skrótem MB lub MiB. Skrót Mb odpowiada<br>megabitowi (a więc 1024×1024 bitom). |  |

Tabela B.5. Najczęściej popełniane błędy

## Dodatek C Netykieta

Oto kilka podstawowych zasad i prawideł, do których powinni się stosować wszyscy użytkownicy Sieci:

- Temat wiadomości powinien odpowiadać treści listu oraz być jak najbardziej opisowy.
- Nie krzycz. Krzyczenie wyraża się zapisywaniem tekstu wyłącznie wielkimi literami. Zostaniesz po prostu uznany za niegrzecznego i możesz otrzymać niezbyt przyjazną odpowiedź. Jeśli chcesz jakiś fragment tekstu podkreślić, umieść go między znakami podkreślenia lub gwiazdkami. Na przykład ten fragment tekstu został podkreślony, a \*ten fragment\* pogrubiony.
- Jeśli żartujesz, odpowiednio oznacz żart. Możesz skorzystać ze znaczków składanych ze znaków przestankowych i nawiasów, na przykład :) :-) ;) ;-) 8-) P-) itp. Jeśli coś Cię smuci, też możesz to oznaczyć: :( ;(. Jeśli zażartujesz i nie zaznaczysz tego, możesz zostać potraktowany poważnie, a przez to często także niegrzecznie.
- Wiadomość, na którą odpowiadasz, cytuj przed Twoim własnym listem. Nie cytuj całej treści listu, a jedynie fragmenty, na które odpowiadasz.
- Jeśli dołączasz do listu sygnaturę, nie powinna ona być dłuższa niż cztery, pięć wierszy. Nie cytuj też cudzych sygnatur; co prawda są one niekiedy małymi dziełami sztuki, jednak znacznie zwiększają objętość listu. Wystrzegaj się też wysyłania listów wyposażonych w Twoją kartę adresową — jest ona dość obszernym załącznikiem, a nie wszystkie programy potrafią ją poprawnie zinterpretować.
- Nie wysyłaj nierozważnie załączników. Jeżeli musisz wysłać plik, sprawdź, czy nie jest on za duży i dodatkowo skompresuj go popularnym programem (np. WinZip). Możesz też rozważyć umieszczenie pliku na serwerze FTP lub WWW i przesłanie w wiadomości e-mail jedynie adresu. Pamiętaj, aby nie używać wymyślnych programów archiwizujących — zaoszczędzisz w ten sposób innym szukania programu dekompresującego.
- Odpowiadaj na listy spokojnie, najlepiej po rozłączeniu z siecią. Jeśli wyślesz nieprzemyślany list, może on zawierać nie tylko błędy ortograficzne lub gramatyczne, utrudniające zrozumienie treści, ale też pisane pod wpływem emocji opinie, których możesz się potem wstydzić. Najlepiej jest napisać spokojnie list, kilkakrotnie go przeczytać i dopiero wtedy wysłać.
- Skonfiguruj poprawnie polskie znaki diakrytyczne. Twój program pocztowy powinien obsługiwać poprawnie standard kodowania polskich znaków diakrytycznych ISO-8859-2 i wstawiać odpowiednie pola w nagłówku wiadomości. Informacje na temat odpowiedniej konfiguracji programu możesz znaleźć na Polskiej Stronie Ogonkowej (http://www.agh.edu.pl/ogonki/). Jeśli nie potrafisz skonfigurować programu lub nie może on używać polskich znaków, lepiej pisz, zupelnie ich nie uzywajac. Pamiętaj: nawet jeżeli widzisz poprawne polskie litery w swoich listach, nie znaczy to, że są one prawidłowo zakodowane i inne programy je rozkodują w zrozumiały dla użytkownika sposób.
- Wysyłaj wiadomości tekstowe, unikając formatu HTML, chyba że Twój korespondent wyraźnie zadeklarował, że nie ma nic przeciwko temu formatowi. Wiadomości HTML znacznie zwiększają objętość listów (często nawet trzykrotnie), nie wnosząc wiele do przekazywanej informacji.
- Jeśli nie będziesz przestrzegał powyższych zasad, licz się z tym, że możesz się spotkać z różnymi formami oporu innych użytkowników Sieci. Albo delikatnie zasugerują Ci w odpowiedzi na Twój list, że zachowujesz się niewłaściwie, albo (jeśli trafisz na kogoś nerwowego) zasypią Twoją skrzynkę pocztową megabajtami elektronicznego śmiecia.